## Overview

This year the Faculty of Social Sciences has developed a virtual space on the GatherTown platform for students to access the background information of Community Partners and internship descriptions for Term-time Internship 2021-2022. GatherTown allows you to explore a customized virtual space where you can connect with other users through video calling. You can walk in and out of conversations like you would in real life -- and interact with objects to view posters, documents, and website links. To interact with an object, walk up to it and **press "X"** on your keyboard to enter a full screen viewing.

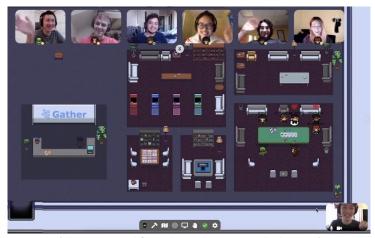

(photo retrieved from the Gather Town LinkedIn page)

# Things to note before you start:

- 1. There is NO virtual background in GatherTown
- 2. Use your computer to connect; Mobiles/Tablets will not work
- 3. Get connected to your AC power
- 4. Recommend to use Google Chrome or Mozilla Firefox, Safari may not be compatible
- 5. Find a quiet place with stable internet connectivity to ensure a very stable interact

# **Getting Started**

(1) Logging In

Visit our Gather space via this link:

https://gather.town/app/eKtKdcIIOKWyzCNI/SIGC-Internships

[Password can be found in the email with subject "Application for Term-time Internship 2021-2022" sent from the Faculty Office (socii@hku.hk)]

#### (2) Customize your Avatar

Before entering our virtual space, Gather will ask you to customize your avatar's look and character name. We recommend that you use your English first name and surname initials for easier identification.

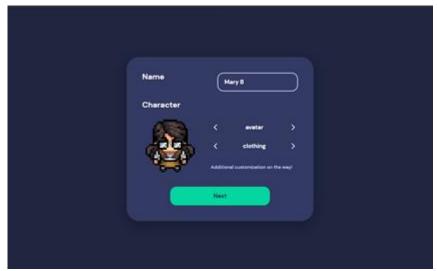

Follow the name format recommended above

You will then be asked to allow browser access to your microphone and camera. We recommend using Chrome or Firefox for a smoother gathering experience.

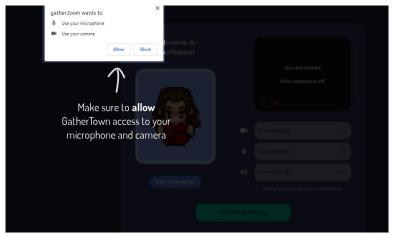

Select 'Allow' when the prompt asks for camera and microphone access

Tip: If you accidentally blocked Gather from accessing your microphone and camera, you can select the lock icon on the upper-left side of your site address bar to change your preferences.

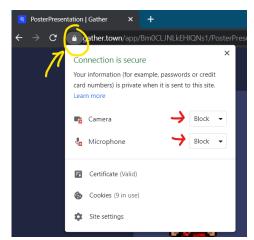

Change the Camera and Microphone settings from 'Block' to 'Allow'

Select your input devices and join the gathering! Remember that Gather does not have virtual backgrounds like in Zoom. Make sure you have a tidy and well-lit environment.

## **User Interface**

Once inside our virtual space, you can move around by using the arrow keys on your keyboard.

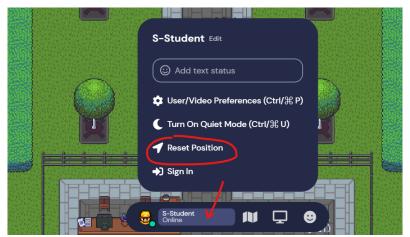

Reset your position as soon as you enter our virtual space

**Interactive objects** will be highlighted yellow and a prompt message will be displayed near the bottom action bar. Press 'x' to interact with it.

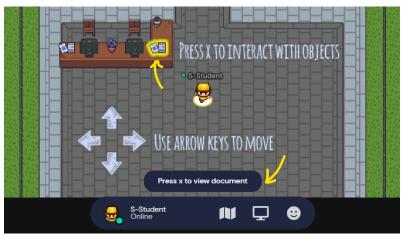

Interactive objects are highlighted in yellow when approached

When your avatar approaches others, a video call automatically starts between you and them. By default, anyone within the range of 5 tiles will show up on your video carousel (unless in Quiet Mode where you will only see/hear the person next to you).

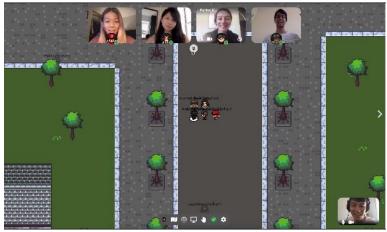

(screenshot grabbed from the Gather Town official website)

If you are in a **Private area**, you will be connected to everyone inside that private area. When you enter a private area, the background will dim and a message prompt will let you know.

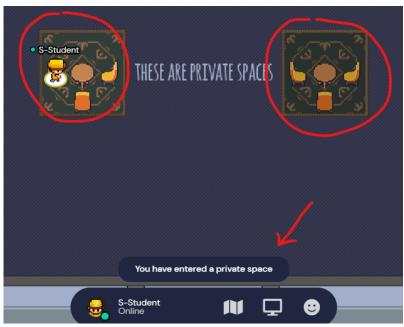

A message prompt will indicate that you have entered a private space

### The Bottom Action Bar

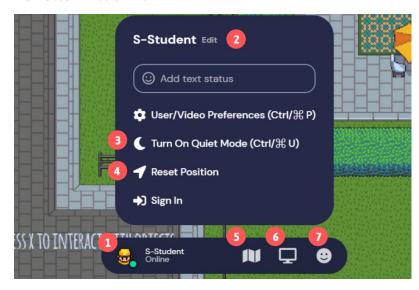

The bottom action bar allows you access to the following functions:

- 1. Change character
- 2. Edit nickname
- 3. Toggle Quiet Mode
- 4. Reset Position
- 5. Minimap
- 6. Screenshare
- 7. Emote

## The Left Side Bar

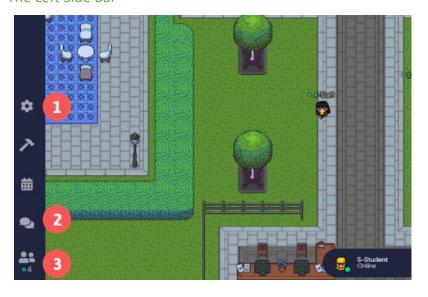

The left side bar houses the following actions:

- 1. Settings
- 2. Chat
- 3. Participants List

The Chat bar will display important announcements, make sure to check from time to time. You can choose to send a message to people nearby, everyone, or any specific person.

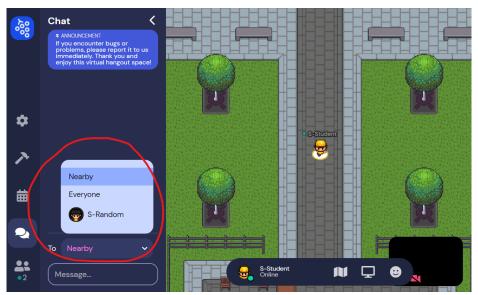

Select who you want to send a message to

The Participants list shows everyone who is logged in to our virtual space. You can select a name and: (1) add them as a friend, (2) send a message, (3) locate them on the map, or (4) follow their avatar.

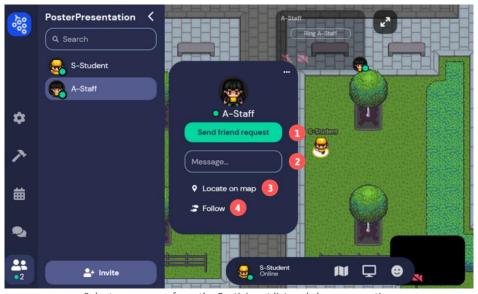

Select any person from the Participant list and choose an action

## **Advanced Features**

Is someone blocking your path? Or do you want to squeeze into a full private area? You can turn on the ghost mode by pressing 'G' on your keyboard!

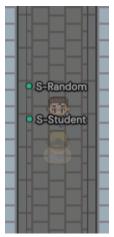

Press 'G' to turn into a ghost

If you are feeling extra excited, you can make your avatar dance happily by pressing 'Z'.

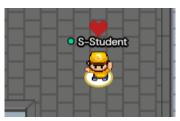

Press 'Z' to dance

# Map of the Venue

Below is the general layout of our virtual space. We encourage you to explore the map and have fun!

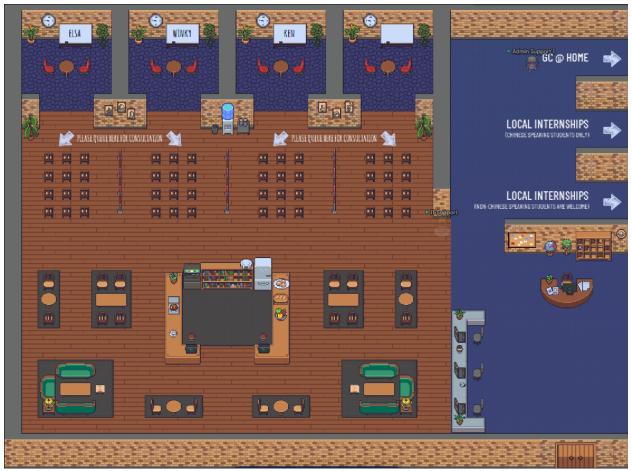

The main room houses the consultation rooms, the lounge, and pathways to the job exhibit rooms

## Lobby

### **Information Desk**

If you have questions related to the event or the platform, feel free to approach any of our friendly staff members in the information desk during office hours.

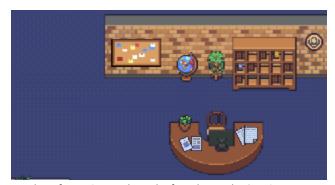

The Information Desk can be found near the Starting Area

## Computer Area

We also put in laptops for you to access the Internship Application System.

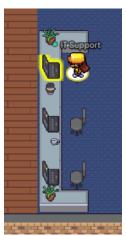

There are three laptops in place that can link you to the Internship Application System

### **Consultation Rooms**

We built rooms for the individual consultation sessions so that you can discuss your questions on internship application privately with the advisors from the Faculty Experiential Learning Team. Please queue in the seating area outside the room if there is another student having the consultation.

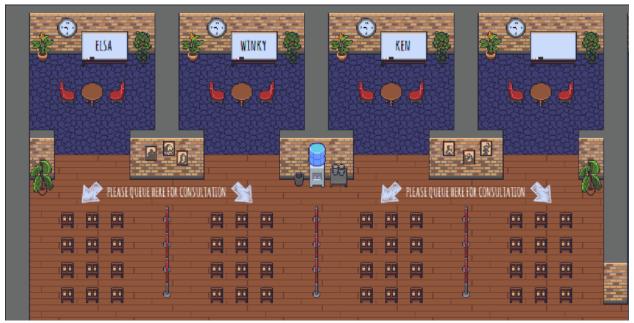

There are 4 Consultation Rooms, each one is a private space

### **Exhibit Rooms**

There are three exhibit rooms, each one assigned to its own category: (1) GC@Home, (2) Local Internships for Chinese speaking students only, and (3) Local internships that welcome non-Chinese speaking students.

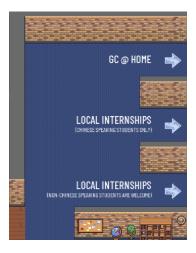

Each exhibit room has an information desk containing the Community Partner (CP) Master list, and more laptops linking to the Internship Application System.

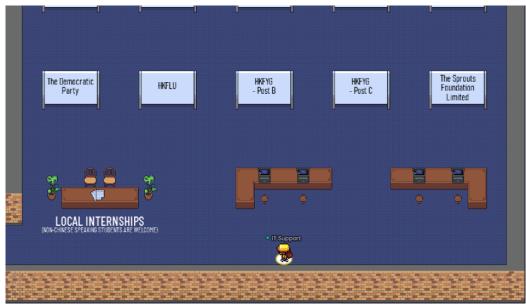

Walk to a job ad and press 'X' to view more details on the job post

## Lounge

We built a lounge where you can have private small group discussions and socialize with your peers.

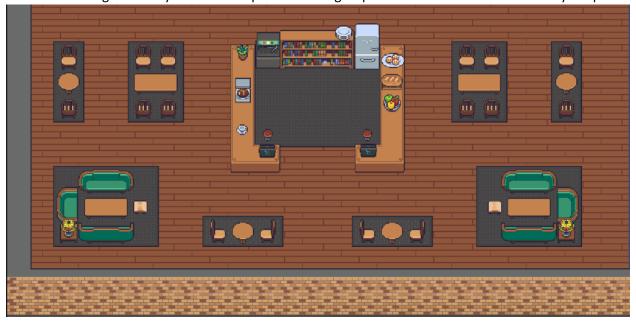

# **Troubleshooting**

If you encounter bugs or have questions about the platform, please feel free to chat IT Support or Admin Support from the Participants List during office hours, or email to <a href="mailto:socii@hku.hk">socii@hku.hk</a>.